# ASSOCIATING ORDERS IN PS360

UW Medicine's Radiant driven workflow utilizes PS360 to associate orders which will be covered in one report.

### Associating Orders

1. With exam open in PS360, expand the **Order Data** window on the right of the reporting area.

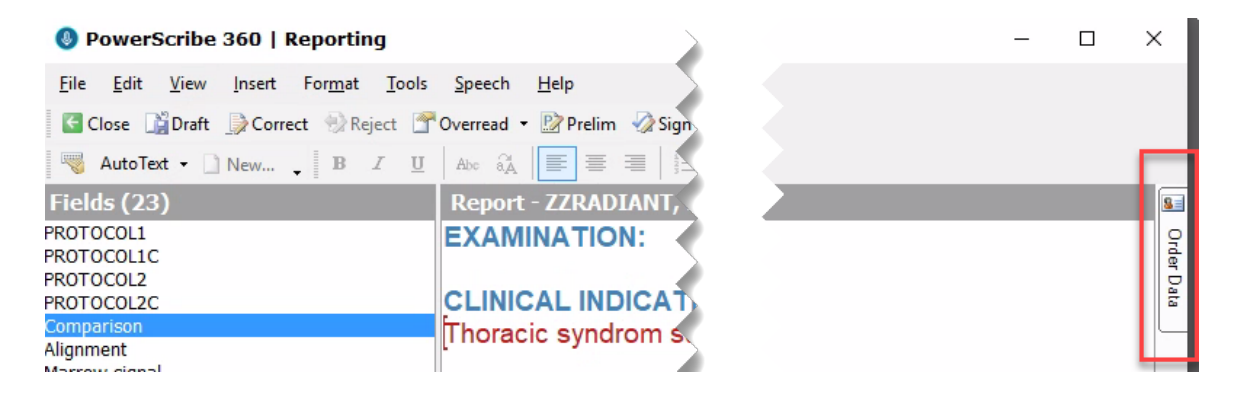

2. Under **Open Orders** section, locate the exam to associate. Click 'Add selected orders to the report."

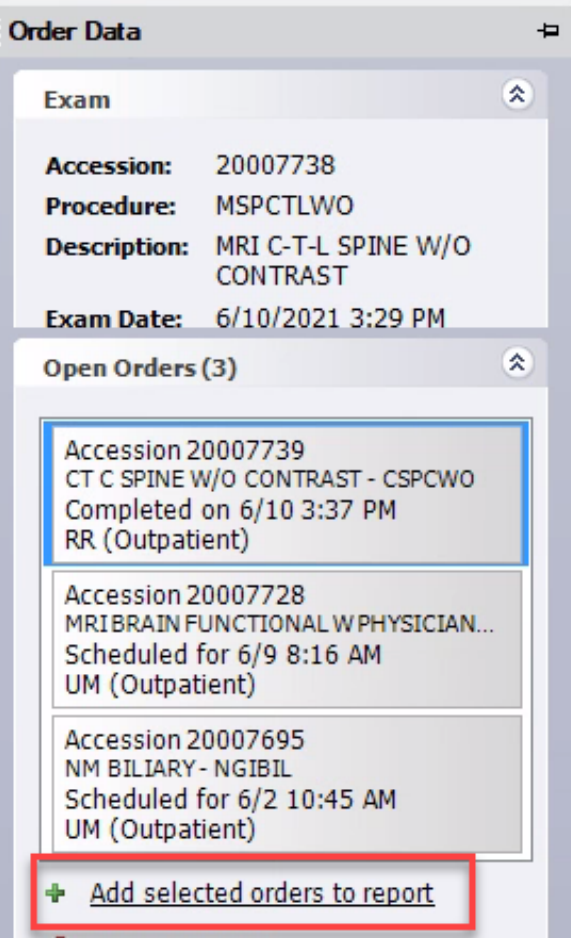

## ASSOCIATING ORDERS IN PS360

3. The order is now associated, and the accession has been added to the Exam information.

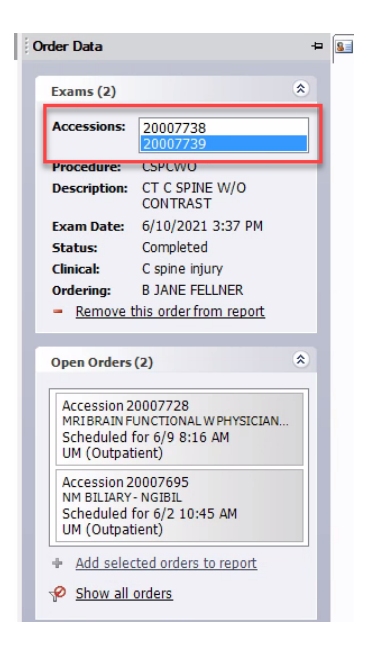

**Note:** When associating exams where there are two techniques (protocols), each technique will appear bunched together. For report clarity, **place a hard return (also called carriage return or paragraph return)** after the first technique to bring the second technique to the next line.

#### **Upon association, exams with multiple techniques will appear bunch together:**

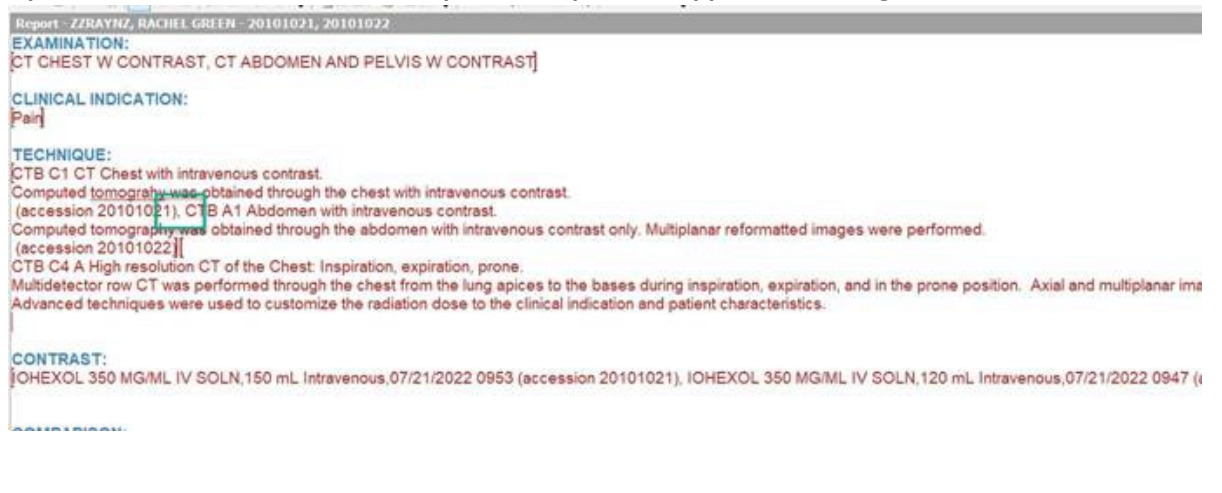

## ASSOCIATING ORDERS IN PS360

### Place a hard return to separate the techniques for readability and clarity:<br>| Report - ZZRAYNZ, RACHEL GREEN - 20101021, 20101022

**EXAMINATION:** CT CHEST W CONTRAST, CT ABDOMEN AND PELVIS W CONTRAST **CLINICAL INDICATION:** Pain **TECHNIQUE:** CTB C1 CT Chest with intravenous contrast. Computed tomograhy was obtained through the chest with intravenous contrast. (accession 20101021) CTB A1 Abdomen with intravenous contrast. Computed tomography was obtained through the abdomen with intravenous contrast only. Multiplanar reformatted images were performed. (accession 20101022) CTB C4 A High resolution CT of the Chest: Inspiration, expiration, prone. Multidetector row CT was performed through the chest from the lung apices to the bases during inspiration, expiration, and in the prone positic Advanced techniques were used to customize the radiation dose to the clinical indication and patient characteristics. **CONTRAST:** DHEXOL 350 MG/ML IV SOLN,150 mL Intravenous, 07/21/2022 0953 (accession 20101021), IOHEXOL 350 MG/ML IV SOLN,120 mL Intra 

### Removing an Order from Association

**Important Note:** When removing an association, ideally both exams will be in a completed status. It is possible to associate a completed exam with a preliminary exam, however once associated, it cannot be removed. Likewise, it is not possible to remove an exam from association once finalized.

1. In the **Order Data** window in **Exam** section, select accession number that you wish to remove association. Click "Remove this order from report."

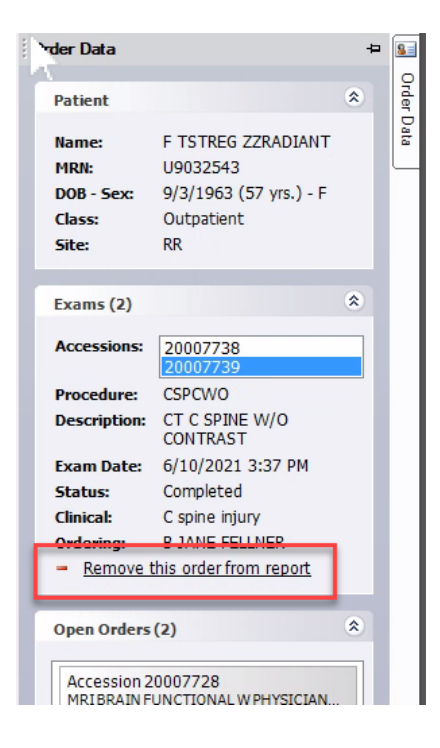